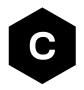

## **EVK-R6**

## LARA-R6 series cellular evaluation kit

User guide

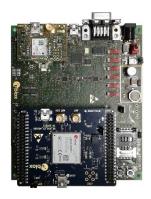

#### **Abstract**

This guide explains how to set up the EVK-R6 evaluation kits to begin evaluating u-blox LARA-R6 series cellular modules supporting LTE Cat 1/3G/2G radio access technologies.

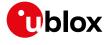

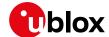

### **Document information**

| Title                  | EVK-R6                                 |              |  |  |  |
|------------------------|----------------------------------------|--------------|--|--|--|
| Subtitle               | LARA-R6 series cellular evaluation kit |              |  |  |  |
| Document type          | User guide                             |              |  |  |  |
| Document number        | UBX-21035387                           | UBX-21035387 |  |  |  |
| Revision and date      | R02                                    | 13-Jul-2022  |  |  |  |
| Disclosure restriction | C1-Public                              |              |  |  |  |

#### This document applies to the following products:

| Product name | Type number      |
|--------------|------------------|
| EVK-R6001    | EVK-R6001-00B-00 |
| EVK-R6401    | EVK-R6401-00B-00 |
| EVK-R6801    | EVK-R6801-00B-00 |

u-blox or third parties may hold intellectual property rights in the products, names, logos and designs included in this document. Copying, reproduction, modification or disclosure to third parties of this document or any part thereof is only permitted with the express written permission of u-blox.

The information contained herein is provided "as is" and u-blox assumes no liability for its use. No warranty, either express or implied, is given, including but not limited to, with respect to the accuracy, correctness, reliability and fitness for a particular purpose of the information. This document may be revised by u-blox at any time without notice. For the most recent documents, visit www.u-blox.com.

Copyright © u-blox AG.

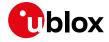

## **Contents**

| D | ocu  | ment information                                                 | 2  |
|---|------|------------------------------------------------------------------|----|
| С | onte | ents                                                             | 3  |
| 1 | S    | tarting up                                                       | 4  |
|   | 1.1  | EVK-R6 overview                                                  | 4  |
|   | 1.2  | EVK-R6 block diagram and basic description                       | 5  |
|   | 1.3  | Switches, jumpers and buttons                                    | 6  |
|   | 1.4  | LEDs                                                             | 6  |
|   | 1.5  | Connectors                                                       | 7  |
|   | 1.6  | EVK-R6 pin out                                                   | 8  |
|   | 1.7  | Software installation                                            | 9  |
|   | 1.8  | Board setup                                                      | 10 |
|   | 1.9  | Enabling error result codes                                      | 12 |
|   | 1.10 | OPIN code insertion (when required)                              | 12 |
|   | 1.11 | 1 Registration on a cellular network                             | 12 |
|   | 1.12 | 2 Switching off the EVK-R6                                       | 12 |
| Α | ppe  | endix                                                            | 13 |
| Α | S    | etting up AT terminal applications for communication with EVK-R6 | 13 |
| В | S    | etting up cellular packet data connection on Windows             | 14 |
|   | B.1  | How to install and configure a low data rate modem connection    | 14 |
|   | B.2  | How to install and configure a high data rate modem connection   | 16 |
| С | E    | xamples of AT commands                                           | 18 |
|   | C.1  | Define the initial default bearer for connectivity               | 18 |
|   | C.2  | Data connection using internal TCP/IP stack                      | 18 |
|   | C.3  | Opening a TCP socket                                             | 19 |
|   | C.4  | Opening a UDP socket                                             | 19 |
|   | C.5  | Configure audio interface for earphones                          | 20 |
| D | C    | current consumption measurement                                  | 21 |
| Ε | G    | ilossary                                                         | 22 |
| F |      | eclaration of conformities                                       |    |
| R |      | ted documentation                                                |    |
|   |      | sion history                                                     |    |
|   | ont  | •                                                                | 23 |
|   |      |                                                                  |    |

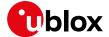

## 1 Starting up

#### 1.1 EVK-R6 overview

The EVK-R6 kit is a powerful and easy-to-use tool that simplifies the evaluation of u-blox LARA-R6 series multimode LTE Cat 1 / 3G / 2G cellular modules.

The following evaluation kits are available with u-blox LARA-R6 cellular modules (see Figure 1):

- EVK-R6001 evaluation kit is for evaluation of LARA-R6001
- EVK-R6401 evaluation kit is for evaluation of LARA-R6401
- EVK-R6801 evaluation kit is for evaluation of LARA-R6801

All the EVK-R6001, EVK-R6401, EVK-R6801 evaluation kits are herein identified as EVK-R6.

See the LARA-R6 series data sheet [2] and LARA-R6 series system integration manual [3] for the features supported by the u-blox LARA-R6 series cellular modules.

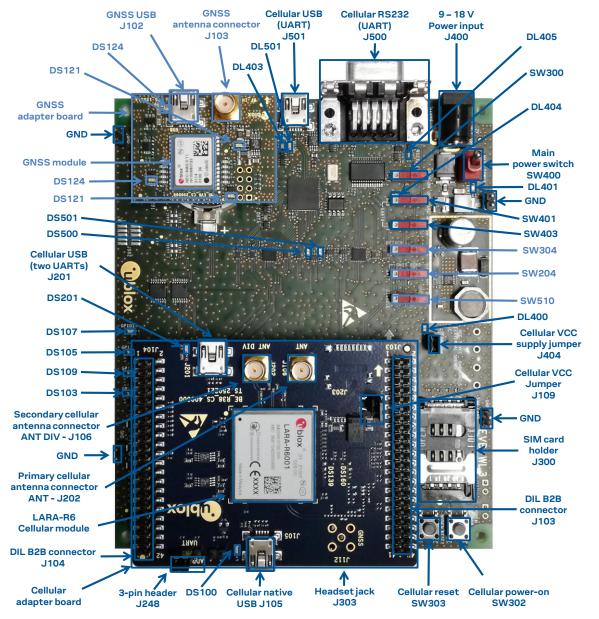

Figure 1: Overview of EVK-R6 evaluation kit for LARA-R6 modules

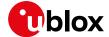

#### 1.2 EVK-R6 block diagram and basic description

Figure 2 shows the main interfaces and internal connections of the EVK-R6 evaluation kit:

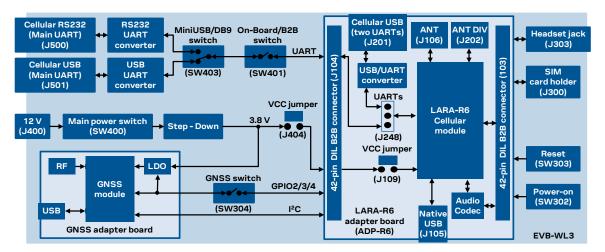

Figure 2: Block diagram of EVK-R6 for LARA-R6 modules

The EVK-R6 is formed by three boards:

- The lower one, called EVB-WL3 or simply EVB, contains the power supply and other peripherals for the cellular module (such as SIM card holder, reset button and power-on button).
- The cellular adapter board, called ADP-R6, contains the cellular module, the cellular antenna connectors (ANT / ANT DIV), the USB "native" connector (J105), the USB "two UARTs" connector (J201), the UARTs routing switch (J248), the VCC jumper (J109) and an audio codec.
- The GNSS adapter board, called ADP-GNSS, contains the u-blox GNSS module, the GNSS antenna connector and the USB connector for the GNSS module.

The cellular and the GNSS adapter boards (ADP-R6 and ADP-GNSS respectively) are connected by means of male header board-to-board connectors provided on the bottom of the adapter boards and their corresponding female connectors provided on top of the lower board (EVB-WL3).

The USB interface of the cellular module is available on the native USB connector (J105) on the cellular adapter board (ADP-R6).

The main UART and the auxiliary UART interfaces of the cellular module can be routed as follows, by means of the 3-way UARTs' routing switch (J248) available on the cellular adapter board (ADP-R6) as illustrated in Figure 3:

- EVB position (pin 1-2 of J248 shorted by jumper socket): main UART routed as 8-wire interface to
  the lower EVB-WL3 board by the means of dual-in-line male board-to-board connectors mounted
  on the bottom of the adapter board ADP-R6. According to the mini-USB / DB9 switch (SW403)
  setting on the EVB-WL3, the main 8-wire UART interface can be accessed on the USB connector
  (J501) or on the RS232 DB9 connector (J500) on the EVB-WL3, with the on-board / B2B switch
  (SW401) on the EVB-WL3 set to "on-board". The auxiliary UART interface is not available.
- ADP position (pin 2-3 of J248 shorted by jumper socket): main UART and auxiliary UART routed as 4-wire interfaces to the USB two UARTs connector (J201) mounted on the adapter board, with the on-board / B2B switch (SW401) on the EVB-WL3 board is set to "B2B".
- No position (no jumper socket on J248): main 8-wire UART interface or main 4-wire UART with auxiliary 4-wire UART interfaces, routed to the dual-in-line male header connectors mounted on the top of the adapter board ADP-R6, allowing a connection to an external compatible device with the on-board / B2B switch (SW401) on the EVB-WL3 board set to "B2B".

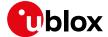

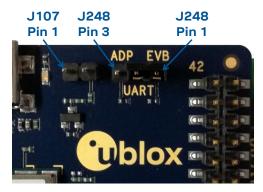

Figure 3: 3-pin header J248 available to set the routing of the UART interfaces on the EVK-R6 for LARA-R6 modules

The other peripherals of the cellular module are available on the dual-in-line male header connectors (J103/J104) provided on the top layer of the cellular adapter board ADP-R6.

The lower board is designed to also be used with other u-blox cellular adapter boards. It contains additional switches, jumpers, connectors, LEDs and parts that are partially described in Figure 1 or in this document, because they are intended for use only with other u-blox cellular modules. It is recommended to leave any additional connector unconnected, and to leave any additional switch in its default configuration.

#### 1.3 Switches, jumpers and buttons

| Function               | Description                                                                                                    | Name  | Board  |
|------------------------|----------------------------------------------------------------------------------------------------|-------|--------|
| Main power switch      | Power on / off the whole evaluation kit                                                                                                    | SW400 | EVB    |
| Cellular VCC           | Jumper socket to provide the 3.8 V supply to the cellular module VCC input                                                                                                    | J404  | EVB    |
| Cellular power-on      | Push button to switch-on the cellular module                                                                                                    | SW302 | EVB    |
| Cellular reset         | Push button to reset the cellular module                                                                                                    | SW303 | EVB    |
| Cellular UART detach   | Slide switch to attach / detach cellular module UART from USB / RS232 connectors: when detached, UART signals available only on DIL B2B connector on ADP board                                           | SW401 | EVB    |
| Cellular UART routing  | Slide switch to select cellular module main UART routing on USB or on RS232 connector                                                                                                    | SW403 | EVB    |
| Cellular GPIO detach   | Slide switch to attach / detach the cellular module GPIOs from peripherals: when detached, the signals are available only on the DIL B2B connector on ADP-R6 board                                       | SW300 | EVB    |
| Cellular GNSS detach   | Slide switch to attach / detach the cellular module to the GNSS module (GPIO2-3-4) when detached, signals are available only on DIL B2B connector on ADP-R6 board                                        | SW304 | EVB    |
| GNSS V_BCKP            | Slide switch to connect / disconnect backup battery to V_BCKP pin of the GNSS module                                                                                                    | SW204 | EVB    |
| Cellular VCC           | Jumper socket to provide the 3.8 V supply to the cellular module VCC input                                                                                                    | J109  | ADP-R6 |
| Cellular UARTs routing | Jumper to route cellular module UART interfaces to USB two UARTs connector (both Main and Auxiliary UART) or to lower board by the means of Dual-In-Line male Board-to-Board connectors (only Main UART) | J248  | ADP-R6 |

Table 1: EVK-R6 switch and button descriptions

#### 1.4 LEDs

| Function               | Description                                                     | LED# Board   | Color |
|------------------------|-----------------------------------------------------------------|--------------|-------|
| Main power             | Power supply plugged in the 9 - 18 V Power Input                | DL401 EVB    |       |
| Cellular VCC           | Cellular module supplied. Main power switch must be switched on | DL400 EVB    |       |
| Cellular native USB    | USB cable plugged in the <b>Cellular native USB</b> connector   | DS100 ADP-R6 |       |
| Cellular two UARTs USB | USB cable plugged in the Cellular two UARTs USB connector       | DS201 ADP-R6 |       |
| Cellular USB           | USB cable plugged in the Cellular USB connector for UART access | DL501 EVB    |       |

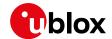

| Function                 | Description                                                                                                    | LED#    | Board    | Color |
|--------------------------|----------------------------------------------------------------------------------------------------|---------|----------|-------|
| Cellular USB / UART      | Green light is activated when UART is routed to the cellular USB connector Red light blinks at UART TX or RX data on the Cellular USB connector    | r DL403 | EVB      |       |
| Cellular UART detach     | UART signals are available only on the DIL connector on ADP-R6 board                                                                               | DL404   | EVB      |       |
| Cellular RS232 / UART    | Green light is activated when UART is routed to Cellular RS232 connector<br>Red light blinks at UART TX or RX data on the Cellular RS232 connector | DL405   | EVB      |       |
| Cellular RI indicator    | RI line turns ON (active low)                                                                                                    | DS501   | EVB      |       |
| Cellular CTS indicator   | CTS line turns ON (active low)                                                                                                    | DS500   | EVB      |       |
| Cellular GPIO1 indicator | Green light is activated when cellular GPIO1 is high                                                                                               | DS107   | EVB      |       |
| Cellular GPIO2 indicator | Green light is activated when cellular GPIO2 is high                                                                                               | DS105   | EVB      |       |
| Cellular GPIO3 indicator | Green light is activated when cellular GPIO3 is high                                                                                               | DS109   | EVB      |       |
| Cellular GPIO4 indicator | Green light is activated when cellular GPIO4 is high                                                                                               | DS103   | EVB      |       |
| GNSS VCC supply          | GNSS module supply is turned ON                                                                                                    | DS118   | ADP-GNSS |       |
| GNSS USB                 | USB cable plugged in GNSS USB connector                                                                                                    | DS124   | ADP-GNSS |       |
| GNSS time pulse          | Pulses at 1 Hz when valid GNSS fix                                                                                                    | DS121   | ADP-GNSS |       |
| Cellular / GNSS DDC      | Cellular / GNSS module communication over the DDC (I <sup>2</sup> C) interface                                                                     | DS132   | ADP-GNSS |       |

Table 2: EVK-R6 LED descriptions

#### 1.5 Connectors

| Function                   | Description                                                                                                    | Name                     | Board    |
|----------------------------|----------------------------------------------------------------------------------------------------|--------------------------|----------|
| 9 - 18 V Power Input       | Connector for the AC / DC power adapter of the EVK AC: 100-240 V, 0.8 A, 50-60 Hz / DC: +12 V, 2.5 A Class II equipment | J400                     | EVB      |
| SIM card holder            | SIM card holder                                                                                                    | J300                     | EVB      |
| Primary cellular antenna   | SMA connector for the cellular module primary antenna (ANT1, Tx/Rx)                                                     | J106                     | ADP-R6   |
| Secondary cellular antenna | SMA connector for the cellular module secondary antenna (ANT2, Rx)                                                      | J202                     | ADP-R6   |
| Cellular native USB        | Mini USB connector for the cellular module native USB interface                                                         | J105                     | ADP-R6   |
| Cellular two UARTs<br>USB  | Mini USB connector for the cellular module main and auxiliary USB interfaces                                            | J201                     | ADP-R6   |
| Cellular USB (UART)        | Mini USB connector for the cellular module UART interface converted as USB interface                                    | J501                     | EVB      |
| Cellular RS232<br>(UART)   | DB9 connector for the cellular module UART interface converted as RS232 interface                                       | J500                     | EVB      |
| DIL B2B headers            | Dual-In-Line Board-to-Board connectors for cellular module interfaces                                                   | J103-J104                | ADP-R6   |
| Cellular headset           | Audio headset jack connector for the cellular module audio interface                                                    | J303                     | EVB      |
| GNSS antenna               | SMA connector for the GNSS module antenna (GNSS antenna)                                                                | J208                     | ADP-GNSS |
| GNSS USB                   | Mini USB connector for the GNSS module USB interface                                                                    | J102                     | ADP-GNSS |
| GNSS backup<br>battery     | Backup battery socket for the GNSS module (under GNSS adapter board)                                                    | BT200                    | EVB      |
| GND                        | Ground terminals for the probe reference                                                                                | J402, J403<br>J405, J406 | EVB      |

Table 3: EVK-R6 connector descriptions

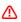

Caution! In the unlikely event of a failure in the internal protection circuitry, there is a risk of an explosion when charging a fully or partially discharged battery. Replace the battery when it no longer has a sufficient charge for unit operation. Control the battery before use if the device has not been used for an extended period of time.

⚠

Caution! Risk of explosion if battery is replaced with an incorrect type. Dispose of used batteries according to the instructions!

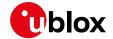

## 1.6 EVK-R6 pin out

| LARA-R6 series |          | DIL B2B        | LAR    | A-R6 series | DIL B2B        | LARA   | -R6 series           | DIL B2B        |  |
|----------------|----------|----------------|--------|-------------|----------------|--------|----------------------|----------------|--|
| Pin N°         | Name     | Name / Pin N°  | Pin N° | Name        | Name / Pin N°  | Pin N° | Name                 | Name / Pin N°  |  |
| 1              | GND      | J104 pins 7-10 | 24     | GPIO3       | J104 pin 31    | 47     | RSVD                 | Not present    |  |
| 2              | RSVD     | Not present    | 25     | GPIO4       | J104 pin 26    | 48     | RSVD                 | Not present    |  |
| 3              | GND      | J104 pins 7-10 | 26     | SDA         | J103 pin 22    | 49     | RSVD                 | Not present    |  |
| 4              | V_INT    | J104 pin 35    | 27     | SCL         | J103 pin 19    | 50     | GND                  | J104 pins 7-10 |  |
| 5              | GND      | J104 pins 7-10 | 28     | USB_D-      | Not present    | 51     | VCC                  | J103 pins 8-10 |  |
| 6              | DSR      | J104 pin 17    | 29     | USB_D+      | Not present    | 52     | VCC                  | J103 pins 8-10 |  |
| 7              | RI       | J104 pin 18    | 30     | GND         | J104 pins 7-10 | 53     | VCC                  | J103 pins 8-10 |  |
| 8              | DCD      | J104 pin 12    | 31     | RSVD        | Not present    | 54     | GND                  | J104 pins 7-10 |  |
| 9              | DTR      | J104 pin 11    | 32     | GND         | J104 pins 7-10 | 55     | GND                  | J104 pins 7-10 |  |
| 10             | RTS      | J104 pin 14    | 33     | RSVD        | Not present    | 56     | ANT1                 | Not present    |  |
| 11             | CTS      | J104 pin 13    | 34     | I2S_WA      | Not present    | 57     | GND                  | J104 pins 7-10 |  |
| 12             | TXD      | J104 pin 16    | 35     | I2S_TXD     | Not present    | 58     | GND                  | J104 pins 7-10 |  |
| 13             | RXD      | J104 pin 15    | 36     | I2S_CLK     | Not present    | 59     | ANT_DET              | Not present    |  |
| 14             | GND      | J104 pins 7-10 | 37     | I2S_RXD     | Not present    | 60     | GND                  | J104 pins 7-10 |  |
| 15             | PWR_ON   | J104 pin 30    | 38     | SIM_CLK     | J103 pin 16    | 61     | GND                  | J104 pins 7-10 |  |
| 16             | GPIO1    | J104 pin 34    | 39     | SIM_IO      | J103 pin 13    | 62     | ANT2                 | Not present    |  |
| 17             | VUSB_DET | Not present    | 40     | SIM_RST     | J103 pin 15    | 63     | GND                  | J104 pins 7-10 |  |
| 18             | RESET_N  | J103 pin 25    | 41     | VSIM        | J103 pin 14    | 64     | GND                  | J104 pins 7-10 |  |
| 19             | GPIO6    | J104 pin 23    | 42     | GPIO5       | J104 pin 24    | 65-96  | GND                  | J104 pins 7-10 |  |
| 20             | GND      | J104 pins 7-10 | 43     | GND         | J104 pins 7-10 | 97     | RFCTRL1 <sup>1</sup> | J103 pin 5     |  |
| 21             | GND      | J104 pins 7-10 | 44     | RSVD        | Not present    | 98     | RFCTRL2 1            | J103 pin 6     |  |
| 22             | GND      | J104 pins 7-10 | 45     | RSVD        | Not present    | 99     | RSVD                 | Not present    |  |
| 23             | GPIO2    | J104 pin 32    | 46     | RSVD        | Not present    | 100    | RSVD                 | Not present    |  |
|                |          |                |        |             |                |        |                      |                |  |

Table 4: Interfaces of LARA-R6 series modules, as routed on the 42-pin dual-in-line board-to-board connectors (J103, J104) available on the adapter board ADP-R6 of the EVK-R6 evaluation kit

UBX-21035387 - R02 Starting up Page 8 of 23 C1-Public

 $<sup>^{\</sup>rm 1}$  LARA-R6401 and LARA-R6401D only. Pin reserved for future use (RSVD) otherwise.

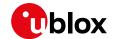

| Dual-in-line board-to-board connector J104 |        |        | Dual-in-line board-to-board connector J103 |                      |        |        |                      |
|--------------------------------------------|--------|--------|--------------------------------------------|----------------------|--------|--------|----------------------|
| Signal name                                | Pin N° | Pin N° | Signal name                                | Signal name          | Pin N° | Pin N° | Signal name          |
| Not connected                              | 1      | 2      | GND                                        | Not connected        | 1      | 2      | GND                  |
| Not connected                              | 3      | 4      | Not connected                              | Not connected        | 3      | 4      | Not connected        |
| Not connected                              | 5      | 6      | Not connected                              | RFCTRL1 <sup>2</sup> | 5      | 6      | RFCTRL2 <sup>2</sup> |
| GND                                        | 7      | 8      | GND                                        | Not connected        | 7      | 8      | VCC                  |
| GND                                        | 9      | 10     | GND                                        | VCC                  | 9      | 10     | VCC                  |
| DTR                                        | 11     | 12     | DCD                                        | Not connected        | 11     | 12     | Not connected        |
| CTS                                        | 13     | 14     | RTS                                        | SIM_IO               | 13     | 14     | VSIM                 |
| RXD                                        | 15     | 16     | TXD                                        | SIM_RST              | 15     | 16     | SIM_CLK              |
| DSR                                        | 17     | 18     | RI                                         | Not connected        | 17     | 18     | Not connected        |
| Not connected                              | 19     | 20     | Not connected                              | SCL                  | 19     | 20     | Not connected        |
| Not connected                              | 21     | 22     | Not connected                              | Not connected        | 21     | 22     | SDA                  |
| GPIO6                                      | 23     | 24     | GPIO5                                      | Not connected        | 23     | 24     | Not connected        |
| Not connected                              | 25     | 26     | GPIO4                                      | RESET_N              | 25     | 26     | Not connected        |
| Not connected                              | 27     | 28     | Not connected                              | Not connected        | 27     | 28     | Not connected        |
| Not connected                              | 29     | 30     | PWR_ON                                     | Not connected        | 29     | 30     | Not connected        |
| GPIO3                                      | 31     | 32     | GPIO2                                      | Not connected        | 31     | 32     | Not connected        |
| Not connected                              | 33     | 34     | GPIO1                                      | Not connected        | 33     | 34     | Not connected        |
| V_INT                                      | 35     | 36     | Not connected                              | Not connected        | 35     | 36     | Not connected        |
| Not connected                              | 37     | 38     | Not connected                              | Not connected        | 37     | 38     | Not connected        |
| Not connected                              | 39     | 40     | Not connected                              | Not connected        | 39     | 40     | Not connected        |
| GND                                        | 41     | 42     | Not connected                              | GND                  | 41     | 42     | Not connected        |

Table 5: Pin-out of the 42-pin dual-in-line board-to-board connectors (J103, J104) available on the adapter board ADP-R6 of the EVK-R6 evaluation kit for LARA-R6 series modules

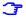

The pins / interfaces that are not supported by a specific LARA-R6 product version should not be driven by an external device (see the LARA-R6 series data sheet [2] and the LARA-R6 series system integration manual [3] for the features supported by each LARA-R6 product version).

#### 1.7 Software installation

The LARA-R6 USB drivers are available with the EVK-R6. Executable files can be downloaded from <a href="https://www.u-blox.com/en/product/evk-r6">https://www.u-blox.com/en/product/evk-r6</a> and saved to any location on the computer hard drive. The installation can be started by running the executable file on a computer with the Windows operating system.

 UBX-21035387 - R02
 Starting up
 Page 9 of 23

 C1-Public
 Page 9 of 23

 $<sup>^2</sup>$  LARA-R6401 and LARA-R6401D only. Pin reserved for future use (RSVD) otherwise.

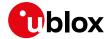

#### 1.8 Board setup

- Insert a SIM card into the SIM card holder (J300 on the EVB).
- Connect a cellular antenna provided with the EVK-R6 evaluation kit box to the Primary cellular antenna SMA connector on the ADP-R6 (ANT, RF input/output for transmission and reception of LTE/3G/2G RF signals)
- Connect a cellular antenna provided with the EVK-R6 evaluation kit box to the Secondary cellular antenna SMA connector on the ADP-R6 (ANT DIV, RF input for the reception of the LTE / 3G RF signals as per Down-Link Rx diversity). Place the secondary cellular antenna far enough from the primary cellular antenna (should be more than 20 cm).
- If the GNSS functionality is required, connect the GNSS antenna provided with the evaluation kit to the GNSS antenna SMA connector on the ADP-GNSS. Keep the cellular GNSS detach switch (SW304) in "GNSS" position. Place the GNSS antenna in a location with a good view of the sky.
- Connect the AC / DC +12 V power adapter provided with the evaluation kit box to the 9 18 V Power Input connector (J400 on the EVB). LED DL401 lights blue.
- Be sure to provide a jumper socket on the Cellular VCC supply jumper (J404 on the EVB) and to Cellular VCC supply jumper (J109 on the ADP-R6). These provide the connection from the 3.8 V output of the supply circuit from the EVB to the VCC input of the cellular module.
- To enable the board power supply, turn the Main power switch (SW400 on the EVB) to the ON position. LED DL400 lights green. The cellular module is powered but still switched off.
- For communication via the cellular module's USB interface, connect a USB cable to the Cellular native USB (J105) connector (on ADP-R6). LED DS100 on ADP-R6 lights blue.

Once the switch-on of the cellular module is triggered (see point 11), the COM ports listed in the Table 6 are enabled by the Windows USB driver after the end of the module boot (details as the numbering of the ports can be seen via the Windows Device Manager)3:

| Parameter                        | Туре              | Remarks                                     |
|----------------------------------|-------------------|---------------------------------------------|
| Qualcomm HS-USB Modem 90FA-1     | Modems            | AT command interface and data communication |
| Qualcomm HS-USB Modem 90FA-2     | Modems            | AT command interface and data communication |
| Qualcomm HS-USB Diagnostics 90B2 | Ports (COM & LPT) | Diagnostic purpose                          |

#### Table 6: Cellular USB interface configuration

Run an AT terminal application (such as u-blox m-center), selecting an AT port with these settings:

Data rate: 115,200 bit/s

Data bits: 8 Parity: N Stop bits: 1

Flow control: HW

See appendix A for how to configure the u-blox m-center AT terminal for Windows.

UBX-21035387 - R02 Starting up Page 10 of 23

<sup>&</sup>lt;sup>3</sup> A message of "driver installation fail" may appear on Windows if the USB cable has been connected before the end of the module boot, but this can be ignored as the normal operating functionality of the module will be available anyway after the end of the module boot.

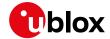

- 9. For communication via the cellular module's UART interfaces, the following connections are allowed and can be alternatively enabled in a mutually exclusive way (see Table 7 for the switch position and LED status, and see Figure 1 and Figure 3 for the location of the related connectors, slide switches and the 3-way UARTs' routing switch J248):
  - a. Connect a USB cable to the mini-USB connector (Cellular USB Main UART, J501 on EVB). The LED DL501 lights blue. When a USB cable is connected to this mini-USB connector, two COM ports are enabled in Windows. The main 8-wire UART interface of the cellular module is available over the first COM port opened by the driver after the end of the module boot, once the switch-on of the cellular module is triggered (see point 11).
  - b. Connect an RS232 cable to the DB9 connector (**Cellular RS232 Main UART**, J500 on EVB): the main 8-wire UART interface of the cellular module is available over RS232 after the end of the module boot, once the switch-on of the cellular module is triggered (see point 11).
  - c. Connect a USB cable to the mini-USB connector (**Cellular USB two UARTs**, J201 on ADP-R6). The LED DS201 lights blue. The two 4-wire UART interfaces of the cellular module are respectively available over the two numbered COM ports opened by the driver after the end of the module boot, once the switch-on of the module is triggered (see point 11). (To enable two UART interfaces, see the AT commands manual [1], the +USIO AT command.)

| Type of connections                                                                                             | SW401    | SW403       | J248                         | LED            |
|----------------------------------------------------------------------------------------------------|----------|-------------|------------------------------|----------------|
| Access to the main UART interface over the <b>Cellular USB</b> (Main UART) mini-USB connector on EVB-WL3 (J501) | ON BOARD | MINIUSB     | Jumper socket<br>on pins 1-2 | DL403<br>DL501 |
| Access to the main UART interface over the <b>Cellular RS232</b> (Main UART) DB9 connector on EVB-WL3 (J500)    | ON BOARD | DB9         | Jumper socket<br>on pins 1-2 | DL405          |
| Access to the two UART interfaces over the <b>Cellular USB</b> (Two UARTs) mini-USB connector on ADP-R6 (J201)  | B2B      | Do not care | Jumper socket on pins 2-3    | DL404<br>DS201 |
| Access to UART(s) interface(s) over the <b>DIL B2B header</b> on the top of the adapter board (J104)            | B2B      | Do not care | No jumper socket             | DL404          |

#### Table 7: UART serial interfaces configuration

Run an AT terminal application (e.g., the u-blox m-center tool) selecting an AT port, with these settings:

Data rate: 115,200 bit/s

Data bits: 8Parity: NStop bits: 1Flow control: HW

See appendix A for how to configure the u-blox m-center AT terminal for Windows.

- 10. If the audio functionality is required, connect the headset provided with the evaluation kit box to the **Headset jack** connector (J303 on EVB).
- 11. Press the **Cellular power-on** button (SW302 on the EVB) to switch on the cellular module mounted on the APD-R6.

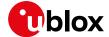

#### 1.9 Enabling error result codes

| Command sent by DTE (user) | DCE response (module) | Description                                                       |
|----------------------------|-----------------------|-------------------------------------------------------------------|
| AT+CMEE=2                  | OK                    | Enables the cellular module to report verbose error result codes. |

#### 1.10 PIN code insertion (when required)

| Command sent by DTE (user) | DCE response (module) | Description                                                                                                    |
|----------------------------|-----------------------|----------------------------------------------------------------------------------------------------|
| AT+CPIN="8180"             | OK                    | Enter the PIN code, if needed (enter the PIN of the SIM card – 8180 is written here as an example).              |
| AT+CLCK="SC",0,"8180"      | OK                    | Unlock the PIN at power-on (the last parameter is the PIN of the SIM card – 8180 is written here as an example). |
| AT+CLCK="SC",1,"8180"      | OK                    | Lock the PIN at power-on (the last parameter is the PIN of the SIM card – 8180 is written here as an example).   |

#### 1.11 Registration on a cellular network

| Command sent by DTE (user) | DCE response (module) | Description                                             |  |
|----------------------------|-----------------------|---------------------------------------------------------|--|
| AT+CREG?                   | +CREG: 0,1            | Verify the network registration.                        |  |
|                            | OK                    |                                                         |  |
| AT+COPS=0                  | OK                    | Register the module on the network.                     |  |
|                            |                       | The cellular module automatically registers itself on   |  |
|                            |                       | the cellular network. This command is necessary only if |  |
|                            |                       | the automatic registration failed (AT+CREG? returns     |  |
|                            |                       | 0,0).                                                   |  |
| AT+COPS?                   | +COPS: 0,0,"I TIM",7  | Read the operator name and radio access technology      |  |
|                            | OK                    | (RAT).                                                  |  |

See appendix C for further AT command examples describing how to define the initial default bearer for connectivity, how to set up a data connection using internal TCP/IP stack, how to open a TCP socket, or how to open a UDP socket.

### 1.12 Switching off the EVK-R6

To switch off the cellular module in the EVK-R6, send the +CPWROFF AT command. Make sure to use this command before switching off the main power, otherwise settings and configuration parameters may not be saved in the internal non-volatile memory of the cellular module.

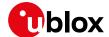

## **Appendix**

# A Setting up AT terminal applications for communication with EVK-R6

The u-blox m-center cellular module evaluation tool is a powerful platform for evaluating, configuring and testing u-blox cellular products. m-center includes an AT commands terminal for communication with the device and can be downloaded free-of-charge from our website (http://www.u-blox.com).

- 1. Follow the board setup instructions in section 1.8 to provide all the required connections and switching on the cellular module.
- 2. Run the m-center tool: after the m-center start-up, the **Home** page appears.
- 3. On the **Home** page, set up the AT COM port; for the setting values see section 1.8.
  - Check with the Windows Device Manager to find out which COM port is being used by the EVK-R6.
- 4. Enable the connection to u-blox cellular module by clicking on the **Connect** button.
- 5. Retrieve the module and network information by clicking on the **Get Info** button.
- 6. The module information is retrieved and displayed on the **Home** page.
- 7. Click on the **AT Terminal** button, found at the upper right of the **Home** page. A new window opens and the AT-command terminal is now ready for communication with the EVK-R6.
- 8. The AT terminal is ready to use.

For the complete list of AT commands supported by the modules and their syntax, see the u-blox AT commands manual [1].

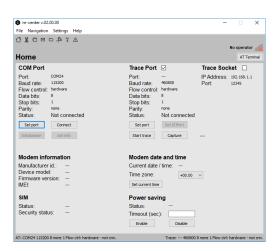

Figure 4: "Home" page

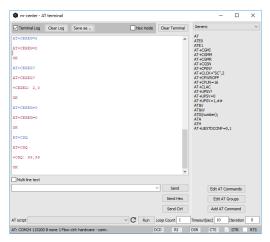

Figure 5: AT Terminal window

For more information on using the u-blox m-center cellular module evaluation tool, press the F1 key on the keyboard to open the m-center help window on the computer.

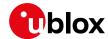

# B Setting up cellular packet data connection on Windows

This section describes how to set up a packet data connection on Windows 10 using the operating system's TCP/IP stack and EVK-R6. This is also referred to as a dial-up connection.

The following examples describe how to install and configure two different kinds of modems on Windows:

- 1. Low data rate modem: via the UART interface of the cellular module connected to the Windows PC by the **Cellular USB** connector (J501 on EVB) or the **Cellular RS232** connector (J500 on EVB)
- 2. High data rate modem: via the native USB interface of the cellular module connected to the Windows PC by the **Cellular Native USB** connector (J105 on the ADP-R6)

# B.1 How to install and configure a low data rate modem connection

This example describes how to install and configure a low data rate packet data connection on a PC with the Windows 10 operating system. This uses the TCP/IP stack of the PC over the UART interface of the cellular module connected to the Windows PC by the Cellular USB connector (J501 on EVB) or the Cellular RS232 connector (J500 on EVB).

 Open the Control Panel and select "Phone and Modem", go to the Modems tab and select "Add".

This opens the Add Hardware Wizard.

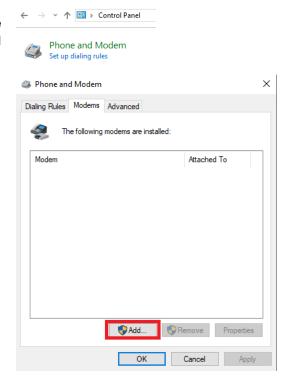

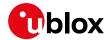

2. Tick the "Don't detect my modem" checkbox. Then select "Next".

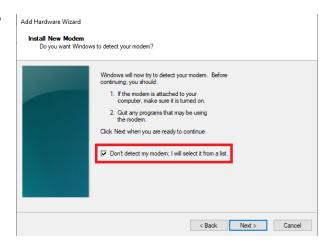

3. Select "Standard 33600 bps Modem" and click "Next".

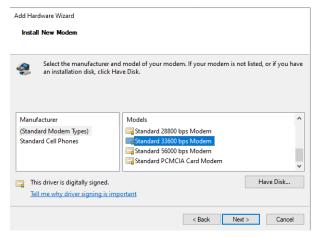

- Select the COM port to use for data communication and click "Next". This is the COM port on which the modem will be installed.
- 5. In the next step, click "Finish" to complete the modem installation.

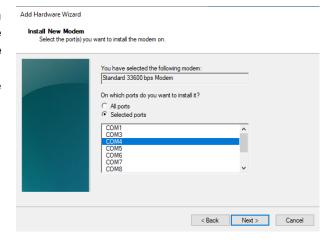

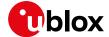

6. Now the new modem is visible under the Modems tab in Control Panel > Phone and Modem.

Any extra initialization AT command (e.g., to set a specific APN name) can be entered by selecting Properties and filling in the "Extra initialization commands" text box under the Advanced tab.

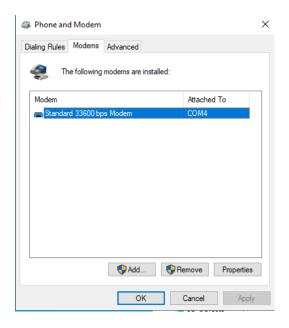

Now the module is ready, and the connection can be configured.

The modem configuration can also be edited by clicking on the modem name in the Device Manager.

# B.2 How to install and configure a high data rate modem connection

This example describes how to install and configure a high data rate packet data connection on a PC with the Windows 10 operating system, using the TCP/IP stack of the PC, over the native USB interface of the cellular module connected to the Windows PC by the Cellular Native USB connector (J105 on the ADP-R6).

1. Open the Control Panel, go to the Network and Sharing Center, and select "Set up a new connection or network".

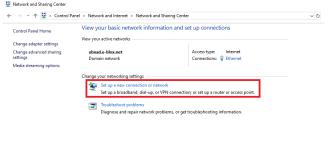

Select "Connect to the Internet" and click "Next".

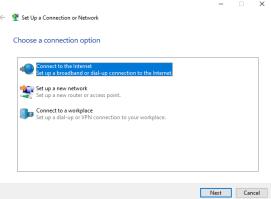

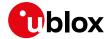

3. Select "Dial-up" and, if requested, the modem previously installed.

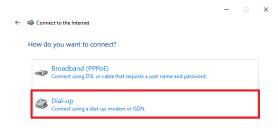

4. Select one of the two AT commands ports.

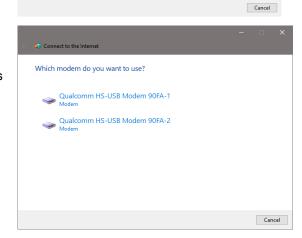

- 5. Enter the parameters for the dial-up connection:
  - o The module telephone number: \*99\*\*\*1#

(change if using a PDP context different from 1)

- The specific account information for the network operator
- A name for the connection (e.g., "R6 Dial-up")

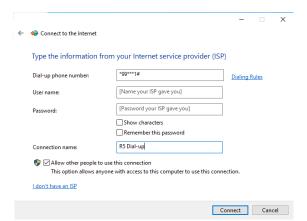

The packet data connection is now ready to be used with EVK-R6. Click "Connect" to start the connection, then start a browser to check internet connectivity.

Consult the cellular network operator for username and password. In most cases, they can be left empty.

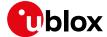

## C Examples of AT commands

For the complete description and syntax of the AT commands supported by LARA-R6 series modules, see the u-blox AT commands manual [1].

#### C.1 Define the initial default bearer for connectivity

To change the PDN settings for the initial default EPS bearer established during LTE attach, edit the <cid>=1 PDN by means of the +CGDCONT AT command.

| Command sent by DTE (user)        | DCE response (module)                                               | Description                                                                                               |
|-----------------------------------|---------------------------------------------------------------------|----------------------------------------------------------------------------------------------------|
| AT+COPS?                          | +COPS: 2<br>OK                                                      | The module is not registered.                                                                             |
| AT+CEREG=2;+CGEREP=1,1            | OK                                                                  | Enable a set of registration URCs.                                                                        |
| AT+CGDCONT?                       | +CGDCONT: 1,"IPV4V6","","0.0.0.0<br>0.0.0.0.0.0.0.0.0.0.0.0.0.0.0.0 | Read IP type and APN for EPS attach bearer.                                                               |
| AT+CGDCONT=1,"IPV4V6","broadband" | OK                                                                  | Set the APN name ("broadband" for example) and the PDP type ("IPV4V6" for example) for EPS attach bearer. |
| AT+COPS=0                         | OK                                                                  | Trigger a network registration and wait for attach complete.                                              |
|                                   | +CEREG: 1,"0001","01a2d001",7<br>+CGEV: ME PDN ACT 1                | ,                                                                                                    |

The same procedure can also be applied for the PDP context associated with <cid>=1 in 2G and 3G RAT. During the LTE attach, the initial default EPS bearer is automatically activated by the network, while in 2G and 3G RAT, it is necessary to manually activate the PDP context by means of +CGACT AT command.

| Command sent by DTE (user) | DCE response (module) | Description                                             |
|----------------------------|-----------------------|---------------------------------------------------------|
| AT+CGACT=1,1               | OK                    | Activate the PDP context associated with <cid>=1.</cid> |

It is possible to verify the status of the initial default EPS bearer or a PDP context by the means of the +CGDCONT and +CGCONTRDP AT commands.

| Command sent by DTE (user) | DCE response (module)                                                                                                    | Description                                                                 |
|----------------------------|----------------------------------------------------------------------------------------------------|-----------------------------------------------------------------------------|
| AT+CGDCONT?                | +CGDCONT: 1,"IP","default.mnc321.<br>mcc654.gprs","192.168.20.6",0,0,0                                                                       |                                                                             |
|                            | ,2,0,0,0,0,0,0<br>OK                                                                                                    | Context <cid>=1 has IP type "IP" and APN "default.mnc321.mcc654.gprs"</cid> |
| AT+CGCONTRDP=1             | +CGCONTRDP: 1,5,"default.mnc321.m<br>cc654.gprs","192.168.20.6.255.255<br>.255.0","192.168.20.1","185.215.1<br>95.114","","","",0,0,1500,0,0 | parameters.                                                                 |

#### C.2 Data connection using internal TCP/IP stack

The internal TCP/IP stack is automatically mapped, configured, and activated to the initial default EPS bearer established during LTE attach or to the first activated PDP context in 2G or 3G RAT. Consequently the +UPSD and +UPSDA commands are no longer required to perform these tasks manually.

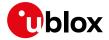

## C.3 Opening a TCP socket

| Command sent by DTE (user)     | DCE response (module)                            | Description                                                                                                    |
|--------------------------------|--------------------------------------------------|----------------------------------------------------------------------------------------------------|
| AT+CMEE=2                      | OK                                               | Enables the cellular module to report verbose error result codes.                                                                                                    |
| AT+CGATT?                      | +CGATT: 1<br>OK                                  | Verifies the module is attached to the network.                                                                                                    |
| AT+CEREG?                      | +CEREG: 0,1<br>OK                                | Verify the network registration status.                                                                                                    |
| AT+COPS=0                      | OK                                               | Register the module on the network.  The cellular module automatically registers itself on the cellular network.  This command is necessary only if the automatic registration failed (AT+CREG? returns 0,0). |
| AT+COPS?                       | +COPS: 0,0,"Verizon Wireless",7                  | Read the operator name and radio access technology (RAT).                                                                                                    |
| AT+USOCR=6                     | +USOCR: 0<br>OK                                  | Create a TCP socket.                                                                                                    |
| AT+USOCO=0,"echo.u-blox.com",7 | OK                                               | Connect to the server.                                                                                                    |
|                                | +UUSORD: 0,32                                    | Greeting message.                                                                                                    |
| AT+USORD=0,32                  | +USORD: 0,32,"u-blox AG TCP/UDP test service" OK | Retrieving the message.                                                                                                    |
| AT+USOCL=0                     | OK                                               | Closing the socket.                                                                                                    |

## C.4 Opening a UDP socket

| Command sent by DTE (user)                         | DCE response (module)                                | Description                                                                                                    |
|----------------------------------------------------|------------------------------------------------------|----------------------------------------------------------------------------------------------------|
| AT+CMEE=2                                          | OK                                                   | Enables the cellular module to report verbose error result codes.                                                                                                    |
| AT+CGATT?                                          | +CGATT: 1<br>OK                                      | Verifies the module is attached to the network.                                                                                                    |
| AT+CEREG?                                          | +CEREG: 0,1<br>OK                                    | Verify the network registration status.                                                                                                    |
| AT+COPS=0                                          | OK                                                   | Register the module on the network. The cellular module automatically registers itself on the cellular network. This command is necessary only if the automatic registration failed (AT+CREG? returns 0,0). |
| AT+COPS?                                           | +COPS: 0,0,"Verizon Wireless",7                      | Read the operator name and radio access technology (RAT).                                                                                                    |
| AT+USOCR=17                                        | +USOCR: 0<br>OK                                      | Create a UDP socket.                                                                                                    |
| AT+USOST=0,"echo.u-blox.com ",7,13,"TestNumberOne" | +USOST: 0,13<br>OK                                   | Connecting and storing text on the server.                                                                                                    |
|                                                    | +UUSORF: 0,13                                        | Echo server returning the message.                                                                                                    |
| AT+USORF=0,13                                      | +USORF: 0,"185.215.195.137",7,13, "TestNumberOne" OK | Reading the message from the server.                                                                                                    |
| AT+USOCL=0                                         | OK                                                   | Closing the socket.                                                                                                    |

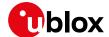

#### C.5 Configure audio interface for earphones

The audio interface has to be configured by selecting among the available settings a combination supported by the used audio codec.

EVK-R6 mounts a Maxim Integrated MAX9860 audio voice codec and the default configuration module already matches with the setting supported by MAX9860. The user only needs to activate the audio codec

| Command sent by DTE (user) | DCE response (module) | Description                                                                                                    |
|----------------------------|-----------------------|----------------------------------------------------------------------------------------------------|
| AT+USPM=1,0                | OK                    | Set the headset profile (default setting)(1).                                                                                                    |
| AT+UI2S=14,1,0,3,0         | OK                    | Configures the I2S digital audio interface (default setting) (1).                                                                                                    |
| AT+UGPIOC=34,12            | OK                    | Configures the GPIO pin 34 (I2S_WA) as I2S digital audio interface (default setting) (1).                                                                                                    |
| AT+UGPIOC=35,12            | OK                    | Configures the GPIO pin 35 (I2S_TXD) as I2S digital audio interface (default setting) (1).                                                                                                    |
| AT+UGPIOC=36,12            | OK                    | Configures the GPIO pin 36 (I2S_CLK) as I2S digital audio interface (default setting) (1).                                                                                                    |
| AT+UGPIOC=37,12            | OK                    | Configures the GPIO pin 37 (I2S_RXD) as I2S digital audio interface (default setting) (1).                                                                                                    |
| AT+UEXTDCONF=0             | OK                    | Disable the audio codec and restore the default settings (1).                                                                                                    |
| AT+UEXTDCONF=0,1           | OK                    | Defines the settings to be downloaded to the Maxim MAX9860 external audio codec. If it was disabled (as per default setting), it will be enabled and configured properly. In other scenarios,  AT+UEXTDCONF=0 shall have to be issued previously. |
| AT+UTGN=440,500,100        | OK                    | Play a 440 Hz tone, 0.5 s long, volume<br>0 dB.                                                                                                    |
|                            | +UUTGN: 0             |                                                                                                    |

<sup>(1)</sup> optional: this command is not needed if the module audio settings have been not changed and they have the default values.

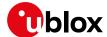

## D Current consumption measurement

The current consumption of the cellular module can be measured on the EVK-R6 by removing the jumper socket from the **Cellular VCC supply jumper** (J109 on the ADP-R6), described in Figure 6.

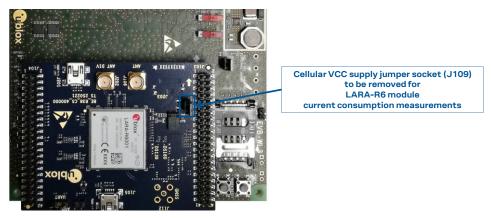

Figure 6: Jumper socket to be removed for cellular module's current consumption measurement

A suitable external digital multi-meter (as the Keysight 34465A, 34410A or 34411A) can be used for current consumption measurements: in this case, the 3.8 V supply circuit on the EVB will supply the cellular module, with the digital multi-meter placed in series as illustrated in Figure 7.

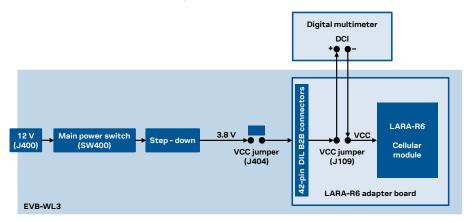

Figure 7: Block diagram of the setup for cellular module's current consumption measurement using a current meter

Alternatively, a suitable external DC power supply with the dynamic current measurement capabilities (as for example, the portable and cheap Qoitech Otii Arc, or the more accurate Keysight N6705B, or the models designed for mobile communications Keysight 66319B/D or 66321B/D) can be used for current consumption measurements, acting also as 3.8 V supply source for the cellular module mounted on the adapter board, as illustrated in Figure 8.

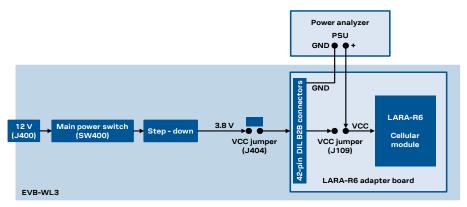

Figure 8: Block diagram of the setup for cellular module's current consumption measurement using a DC power analyzer

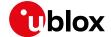

## E Glossary

| Abbreviation | Definition                                              |  |  |
|--------------|---------------------------------------------------------|--|--|
| ADP          | Adapter Board                                           |  |  |
| APN          | Access Point Name                                       |  |  |
| AT           | AT Command Interpreter Software Subsystem, or attention |  |  |
| B2B          | Board-To-Board                                          |  |  |
| CS           | Circuit Switched                                        |  |  |
| CTS          | Clear To Send                                           |  |  |
| DCI          | Direct Current                                          |  |  |
| DDC          | Display Data Channel                                    |  |  |
| DIL          | Dual In Line                                            |  |  |
| EPS          | Evolved Packet System                                   |  |  |
| EVB          | Evaluation Board                                        |  |  |
| EVK          | Evaluation Kit                                          |  |  |
| GND          | Ground                                                  |  |  |
| GNSS         | Global Navigation Satellite System                      |  |  |
| GPIO         | General Purpose Input Output                            |  |  |
| GPRS         | General Packet Radio Service                            |  |  |
| IMS          | IP Multimedia Subsystem                                 |  |  |
| IP           | Internet Protocol                                       |  |  |
| LDO          | Low Drop-Out                                            |  |  |
| LED          | Light Emitting Diode                                    |  |  |
| LTE          | Long Term Evolution                                     |  |  |
| NVM          | Non-Volatile Memory                                     |  |  |
| PIN          | Personal Identification Number                          |  |  |
| PS           | Packet Switch                                           |  |  |
| PSU          | Power Supply Unit                                       |  |  |
| RAT          | Radio Access Technology                                 |  |  |
| RF           | Radio Frequency                                         |  |  |
| RI           | Ring Indicator                                          |  |  |
| SIM          | Subscriber Identity Module                              |  |  |
| TCP          | Transfer Control Protocol                               |  |  |
| UART         | Universal Asynchronous Receiver-Transmitter             |  |  |
| URC          | Unsolicited Result Code                                 |  |  |
| USB          | Universal Serial Bus                                    |  |  |
| VCC          | Voltage Common Collector                                |  |  |
|              |                                                         |  |  |

Table 8: Explanation of the abbreviations and terms used

## F Declaration of conformities

The equipment is intended for indoor usage. It is the user's duty to verify if further restrictions apply, such as in airplanes, hospitals, or hazardous locations (petrol stations, refineries, etc.).

Any changes or modification made to this equipment will void its compliance to the safety requirements.

Maintenance, inspections and/or repairs of the EVK-R6 shall be performed by u-blox AG.

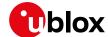

## Related documentation

- [1] u-blox LARA-R6 series AT commands manual, UBX-21046719
- [2] u-blox LARA-R6 series data sheet, UBX-21004391
- [3] u-blox LARA-R6 series system integration manual, UBX-21010011

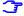

For regular updates to u-blox documentation and to receive product change notifications, register on our homepage (www.u-blox.com).

## **Revision history**

| Revision | Date        | Name        | Comments                                                                                                    |
|----------|-------------|-------------|----------------------------------------------------------------------------------------------------|
| R01      | 25-Jan-2022 | mdem / psca | Initial release                                                                                                    |
| R02      | 13-Jul-2022 | mrod        | Added section "C.5 Configure audio interface for earphones". References to new echo server. Minor other corrections and clarifications. |

### **Contact**

For further support and contact information, visit us at www.u-blox.com/support.

#### **X-ON Electronics**

Largest Supplier of Electrical and Electronic Components

Click to view similar products for Development Boards & Kits - ARM category:

Click to view products by U-Blox manufacturer:

Other Similar products are found below:

EVALSPEAR320CPU EVALSP320SPLC OM13090UL YGRPEACHNORMAL SK-FM3-176PMC-ETHERNET 3580 LS1088ARDB-PB HGD-TELEM915 HGD-TELEM433 LPC55S28-EVK YR0K77210B000BE RTK7EKA2L1S00001BE ADP-R6801-00B EVK-R6801-00B BPI-PICOW-S3 READY FOR AVR BOARD READY FOR PIC BOARD READY FOR PIC (DIP28) EVB-VF522R3 MCIMX50EVK MCIMX53-START-R AVRPLC16 V6 PLC SYSTEM MIKROLAB FOR AVR XL MIKROLAB FOR PIC L MINI-AT BOARD - 5V MINI-M4 FOR STELLARIS MCU-RGB-BOARD MOD-09.Z 1410 LETS MAKE PROJECT PROGRAM. RELAY PIC YSDKS128E10 LPC-H2294 DSPIC-READY2 BOARD DSPIC-READY3 BOARD MIKROBOARD FOR ARM 64-PIN MIKROLAB FOR AVR L MIKROLAB FOR DSPIC MIKROLAB FOR DSPIC XL MIKROLAB FOR PIC32 MIKROLAB FOR TIVA EASYAVR V7 EASYMX PRO V7 FOR STM32 EASYPIC FUSION V7 MINI-32 BOARD MINI-AT BOARD - 3.3V MINI-M0 FOR STM32 MINI-M4 FOR TIVA SAM9-L9260 FLIPNCLICK WITH ZERYNTH VIRTUAL MACHINE CEC1302 CLICKER